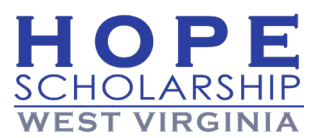

## **Selecting a Preferred Payment Method In EMA**

**Why are you being asked to do this?** There's been a change to allow you to choose how to receive payment for approved reimbursements. When submitting reimbursement requests, you must select a payment method. *Important: This step should only be completed if you intend to submit reimbursement requests.*

- 1. Log in to [EMA](https://apply-wv.emaportal.org/) to view your dashboard.
	- a. **From your EMA dashboard, select the profile icon at the top right corner of the screen.**

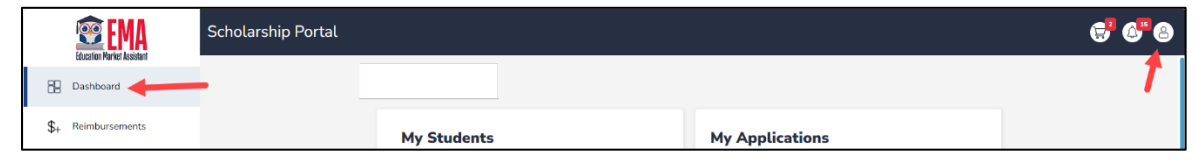

b. Select **EDIT PROFILE** from the popup window that displays.

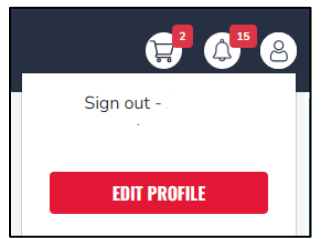

- c. The **Guardian Profile** screen displays (under the My Profile tab). Scroll down to the **Payment Method** section (middle of the page).
- d. Read the agreement in the yellow box, select the checkbox to acknowledge you

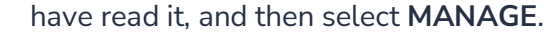

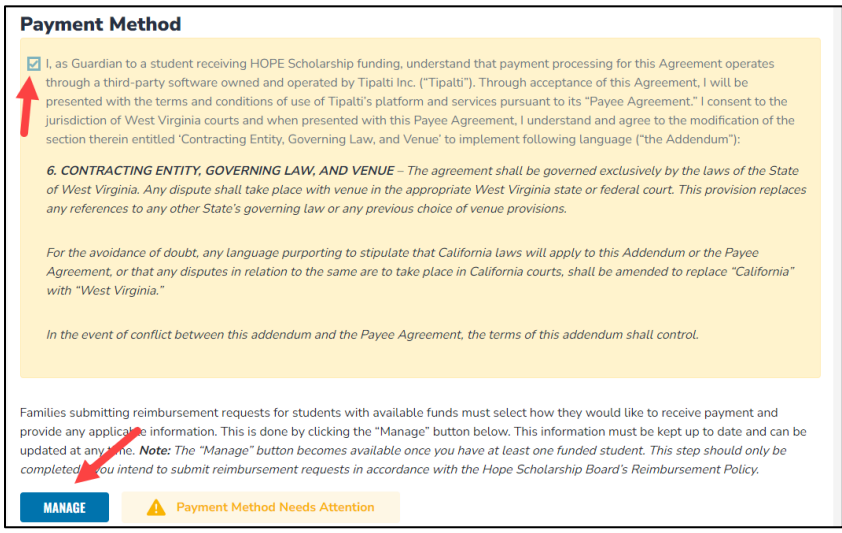

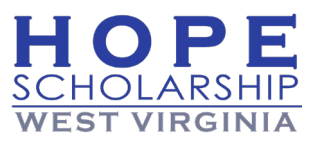

- 2. The **Payment Method** popup window displays.
- 3. On the **Payment Method** screen, your information populates from your EMA profile.

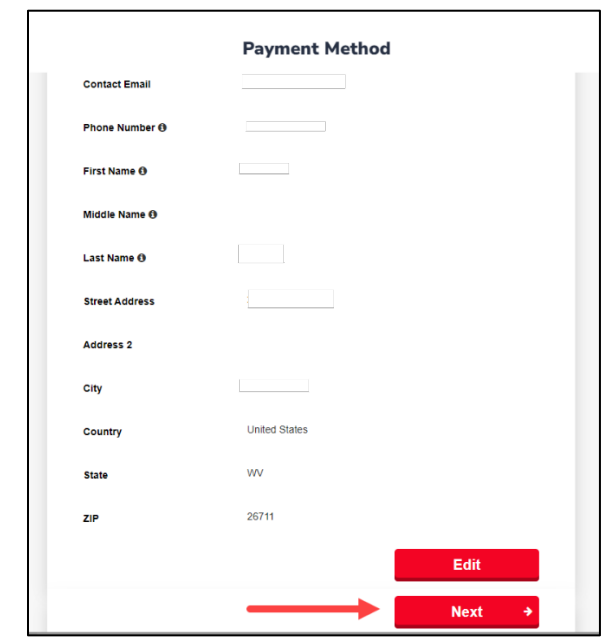

- 4. If all your personal information is correct, select **NEXT**.
- 5. Use the drop-down menu to select one of the two options for payment (ACH or Check):

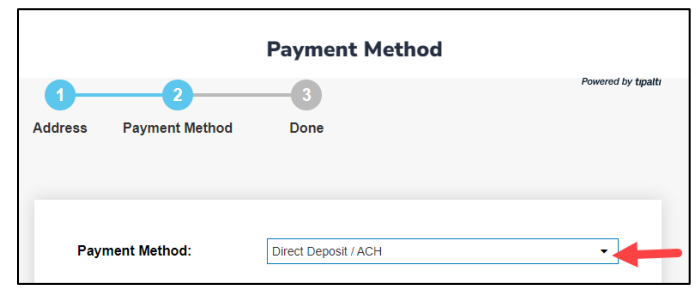

• Direct deposit / ACH

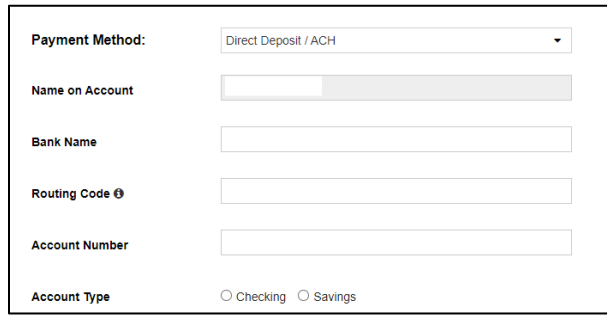

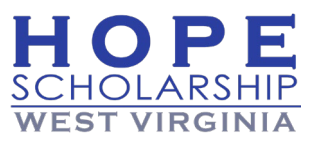

- o Complete the fields:
	- i. Name on Account
	- ii. Bank Name
	- iii. Routing Code
	- iv. Account Number
	- v. Account Type
		- o Checking or
		- o Savings

**Note:** To keep your information secure, your banking information is not stored in EMA.

• Check

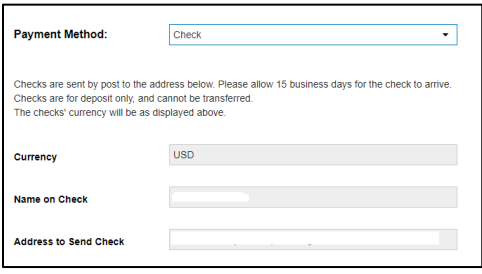

- o Complete the fields:
	- i. Currency
	- ii. Name on Check
	- iii. Address to Send Check
- 6. Next, select the **checkbox** to agree to the terms of Tipalti's Privacy Policy then select **Next**.

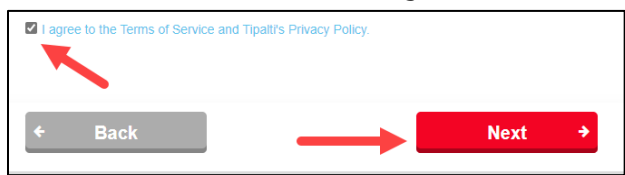

7. You're all set! The green message (above **step 3**) populates when your payment method is complete.

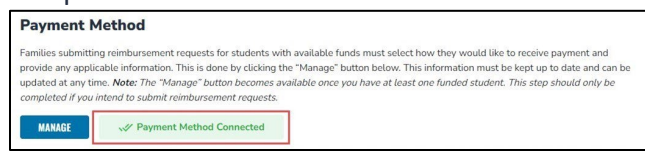

**Note:** It may take up to 12 hours for this change to be reflected in your EMA account. If you continue to see the "Payment Method Needs Attention" message after updating your payment method, please log out, open a new window, and log back in.